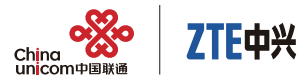

# 中国联通无线上网卡 使用说明 **MF60**

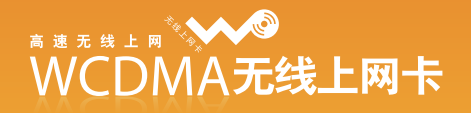

# 

# 目录

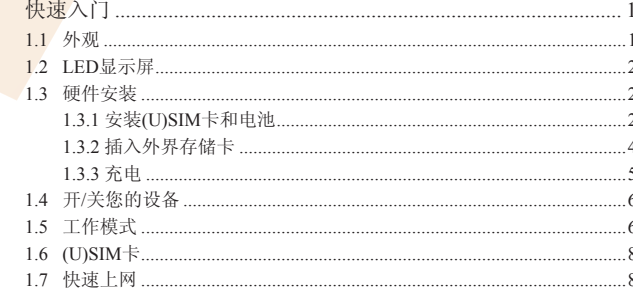

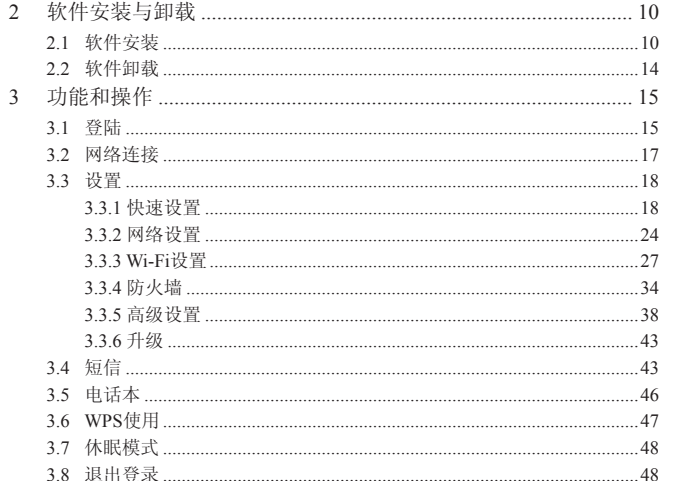

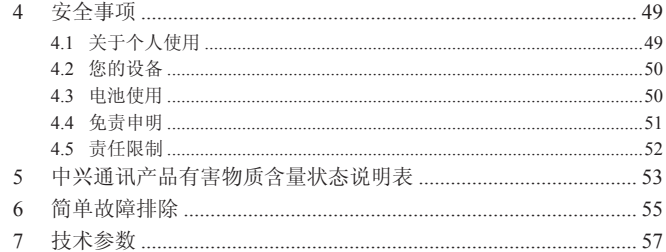

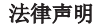

本资料著作权属中兴通讯股份有限公司所有。未经著作权人书面许可,任 何单位或个人不得以任何方式摘录、复制或翻译。

侵权必究。

对本手册中的印刷错误及与最新资料不符之处我们会及时改进。这些改动 不再事先通知,但会编入新版手册中,中兴通讯保留最终解释权。

Copyright © 2011 ZTE CORPORATION.

版本号:1.0 发布日期:2011.09

# 1 快速入门

 $\overline{\phantom{0}}$ 

# 1.1 外观

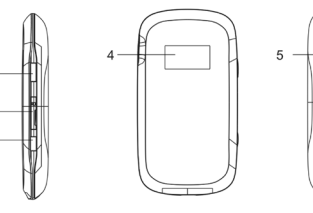

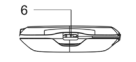

1

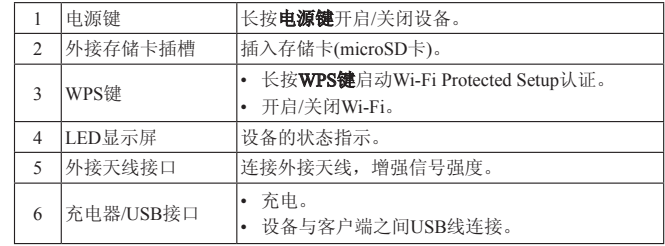

# 1.2 LED显示屏

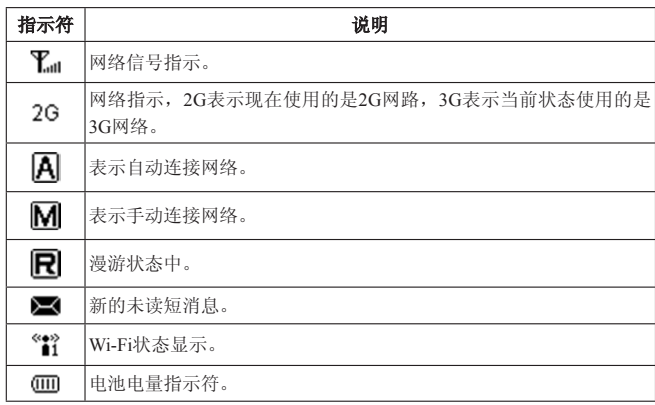

# 1.3 硬件安装

# 1.3.1 安装(U)SIM卡和电池

1. 如图所示,取下后盖。

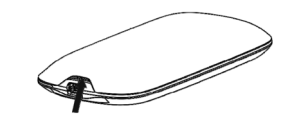

2. 将(U)SIM卡插入(U)SIM卡的插槽中。

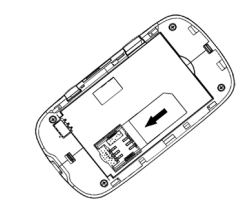

3. 如图所示,将电池装入电池槽。

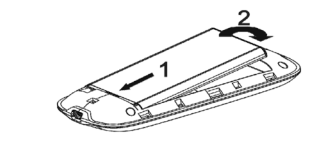

提示: 请先插入有金属触点的一端。

4. 如图所示,将电池后盖平放在机身上,确保侧面卡钩放入卡槽后,下按电 池后盖并卡住卡扣。

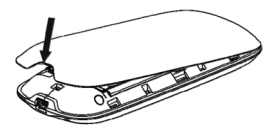

# 1.3.2 插入外界存储卡

提示:

microSD **MiCP** 是SD Card Association的商标。

- 1. 打开设备侧面的存储卡插槽盖子。
- 2. 将存储卡的金属面向下,用力向插槽方向压入,直到听到"咔"的声响, 则存储卡正确插入。

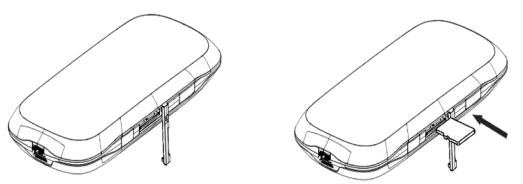

3. 将存储卡插槽盖子盖上。

提示:

请使用ZTE支持的存储卡。随意使用未被授权的存储卡,可能引起您的数 据损毁或丢失。

## 1.3.3 充电

提示:

本机附带的锂离子电池拆开包装后即可使用。前三次请将电池电量耗尽后 再充满使用,以使电池达到最佳使用状态。

如果电池一段时间不使用,请将电池从设备中取出并存放在阴凉干燥的地 方。

1. 连接设备和充电器,将充电器插上交流电源。

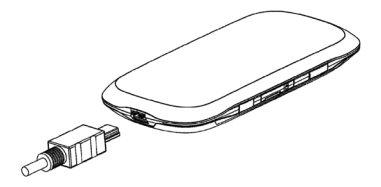

2. 充电完成,断开交流电源插座和充电器与设备的连接。

提示:

充电时请将设备置于常温通风处,建议充电的室内环境温度为: -5 ℃~+ 45 ℃。

一定要使用ZTE提供的充电器。使用未经认可的充电器可能会引起危险, 并将违反对本设备的认可和保修条款。

## 1.4 开/关您的设备

长按电源键打开/关闭设备。

# 1.5 工作模式

MF60有三种工作模式:

Wi-Fi模式: 设备开机后,该设备可以作为无线路由器使用,其工作模式如下图 所示。

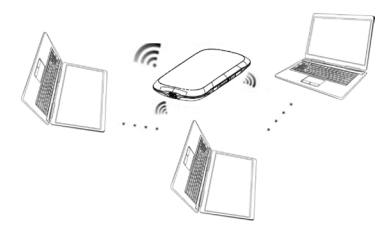

USB模式: 使用USB数据线连接设备和计算机,并开启设备, USB模式工作方 式如下图所示。

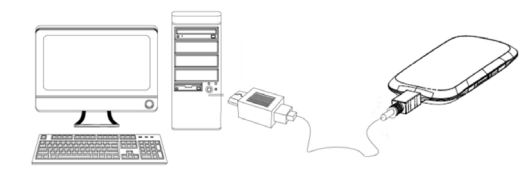

USB和Wi-Fi混合模式:USB模式和Wi-Fi模式同时使用,其工作方式如下图所 示:

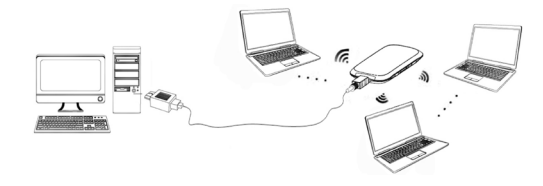

# 1.6 (U)SIM卡

拿取(U)SIM卡时不要拿捏金属接触面,以免静电损坏卡上的信息。将(U) SIM卡远离电磁设备。

如果工作不正常,请检查:

- 所在区域是否有网络覆盖。
- (U)SIM卡是否可正常使用。

# 1.7 快速上网

#### > USB模式快速上网

- 正确安装硬件,并与电脑连接好。
- 2. 长按电源键开机。
- 3. 正确安装软件,参见第二章节2.1软件安装。
- 4. 软件安装完成后,系统将您的设备与计算机连接。
- 5. 您就可以使用您的电脑上网。

#### 提示:

如想更改设置,请参考第三章节。

#### > Wi-Fi模式下快速上网

- 1. 长按电源键打开您的设备。
- 2. 长按WPS键开启Wi-Fi功能。
- 3. 在无线网络连接中搜索您的设备,选中设备后,点击连接。

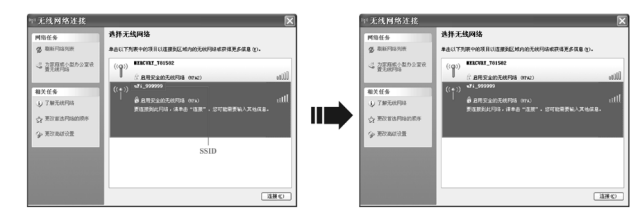

4. 如果设置了密码, 在输入框中输入密码, 点击连接。

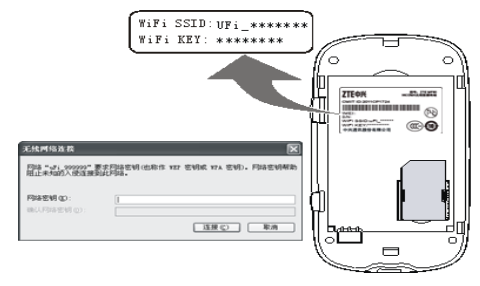

5. 连接到您的设备后,您就可以使用您的计算机上网。

# 2 软件安装与卸载

本章节只适用于USB模式,Wi-Fi模式下无需安装软件。

# 2.1 软件安装

- 1. 使用USB数据线连接设备和计算机,并开机,应用软件会自动启用。
- 2. 在我的电脑中会自动出现一个名为Mobile Hotspot的光盘设备,并自动开始 软件安装。

#### 提示:

如果操作系统不支持自动安装,请运行Mobile Hotspot光盘中的AutoRun.exe 安装程序,启动软件安装。

3. 选择安装语言, 然后单击确定按钮, 开始软件安装。

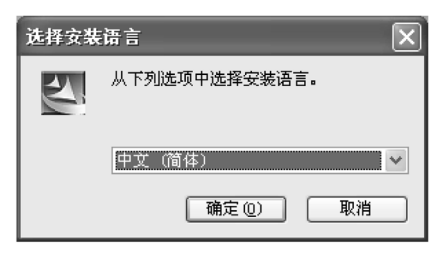

## 4. 单击下一步继续安装。

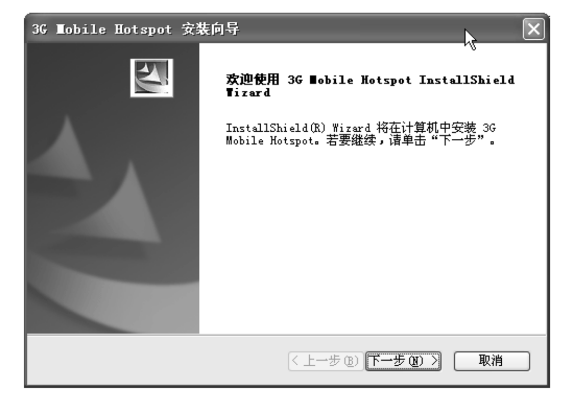

5. 软件自动安装,并且自动安装驱动文件。 6. 9. 1999年 10. 1999年 10. 新件安装完成后,点击完成结束安装。

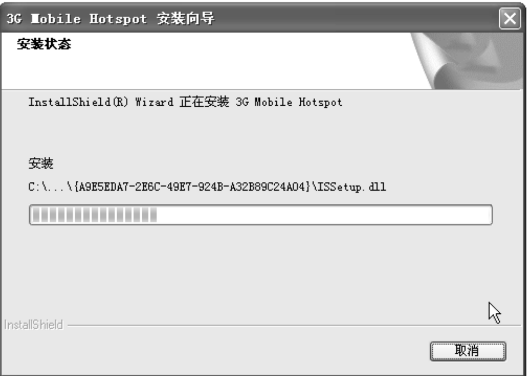

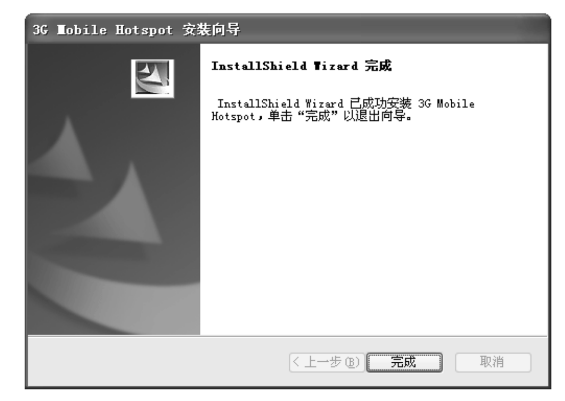

## 2.2 软件卸载

- 1. 关闭应用程序,停止存储卡(如果正在使用存储卡),并移除设备。
- 2. 选择开始 > 所有程序 > 3G Mobile Hotspot > 卸载。
- 3. 软件会自动卸载,卸载完成后,点击完成。

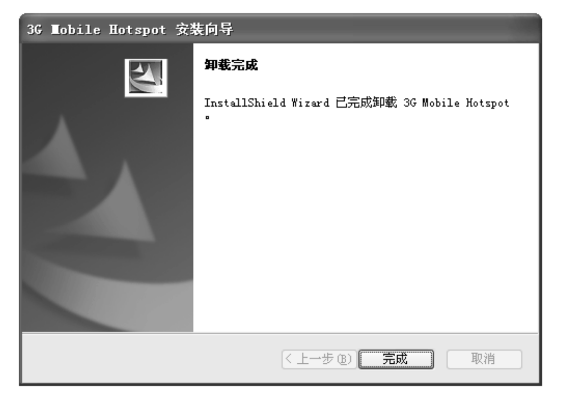

# 3 功能和操作

# 3.1 登陆

- 1. 使用USB数据线或者Wi-Fi连接设备和计算机。
- 2. 在IE地址栏里面输入192.168.0.1或者双击桌面快捷图标 ‱…… , 输入密码, 默认的系统密码为"**admin**",选择登陆后软件界面的语言。

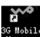

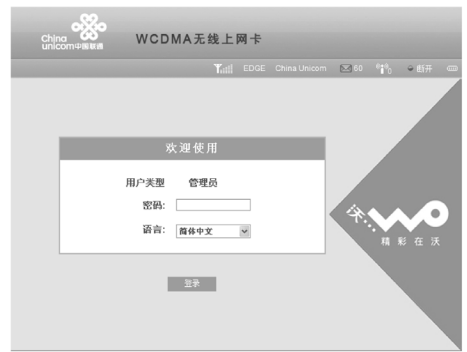

#### 登陆成功后的页面为:

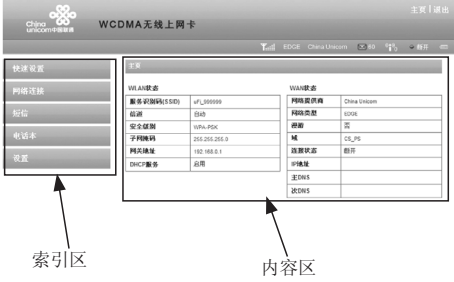

INTERVIEW CONTRACTOR

主界面分为两部分:索引区和内容区。

- 索引区:显示功能索引。
- 内容区:显示各功能参数设置。

# 3.2 网络连接

设置连接模式

点击网络连接方式。

网络连接

连接方式

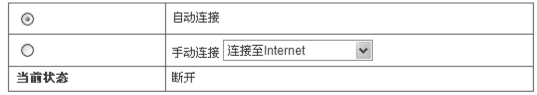

有两种连接方式,可以根据您的需求设置连接方式:

- 自动连接: 设备启动后自动连接网络;
- 手动连接: 自己手动建立网络连接。

选中连接方式后,单击确认按钮。

#### 断开网络连接

如果您要断开Internet连接,从网络连接页面上选择断开连接,单击确认按 钮。关闭设备也可断开Internet连接。

确认

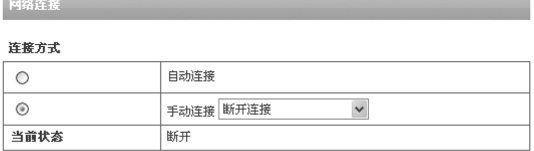

2. 如图进行**拨号参数配置**。

快速设置 > 拔号参数配置 (2/6) 個置文件名:当前默认配置文件 APN设置 APN设置 ◎ 自动 ◎ 手动

> 返回 下一步

3. APN设置完成后,单击下一步。设置PPP鉴权。PPP鉴权模式分为PAP和 CHAP,请向您的网络服务运营商获取PPP鉴权的用户名和密码。选择鉴权 模式并输入用户名和密码。

# 3.3 设置

## 3.3.1 快速设置

1. 单击快速设置,仔细阅读设置向导,单击下一步;

快速设置 (1/6)

•此设置向导,将向您展示如何以安全的方式建立网关,继续请点击"下一步"

+注意:

通过此向导,可以设置基本参数,如需进行高级设置,请进入其他相应页面。

下一步

确认

#### 快速设置 > PPP签权 (3/6)

#### ·PPP鉴权

鉴权模式由修的网络话查商(SIP)提供。

密码认证协议(PAP):通过使用2次握手提供一种对等结点的建立认证的简单方法。

挑战握手认证协议(CHAP):使用周期性检查身份的方式。 PPP用户名和密码由您的网络运营商(ISP)提供。当进行连接时,可以身份认证。

#### PPP答权

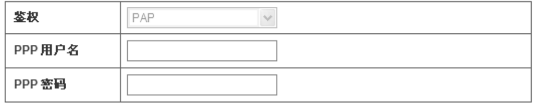

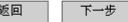

4. 设置完PPP鉴权后,单击下一步,如图进行SSID配置。

#### 快速设置 > SSID配置 (4/6)

→SSID(服务识别是):输入32个以内的字符,作为无线局域网/WLAN的名字。 ·SSID(服务识别号)广播 启用:网关广播SSID,使其他设备可以检测到并进行连接 禁用:网关不广播SSID,在网络中隐藏SSID。

#### SSID C 服务识别 号)

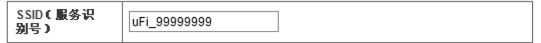

#### 广播SSIDC服务

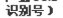

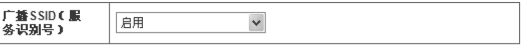

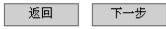

服务识别号(SSID)作为无线局域网(WLAN)的名字。如果启动广播 SSID,网关将广播SSID,使其他设备可以检测到并进行连接。

#### 5. SSID配置完成后,单击下一步进行安全配置。

#### 快速设置 > 安全配置 (5/6)

•为您的无线网络设置密码,以禁止不允许的数据传输和接入。 不启用加密:您的无线网络是开放式,允许任何用户接入而不需要身份认证。 我们不推荐悠采用不启用加密的接入方式。 无线等效协议(WEP):用户可配置64bit或者128bit的密钥。 WPA加密接入:这是一种256-bit加密的鉴权方式,其密钥可以自动更新。 WPA2:是WPA的适合802.11i设备的加密方式。 WPA加密管法: TKIP, AFS, 自动。 WPA共享密钥:输入不少于8个ASCII的字符作为共享密钥。 网络察钥1:输入5个ASCII或10个HEX字符用于64-bit加密;13个ASCII或26个HEX字符用于128-bit加密。 6. 单击下一步查看您的配置信息,单击确认完成快速设置。

#### 快速设置 > 配置如下 (6/6)

#### 注意: 在提交设置后,您需要重新连接无线网络!

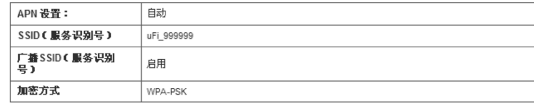

返回 确认

#### 加密模式

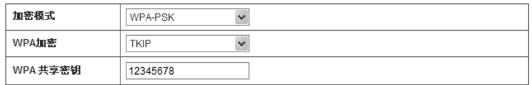

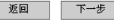

加密可以禁止不允许的数据传输和接入。选择一种加密方式,并输入密 钥。

## 3.3.2 网络设置

#### 网络信息

选择设置 > 网络学官息查看网络信息,包括网络运营商和网络类 型等信息。

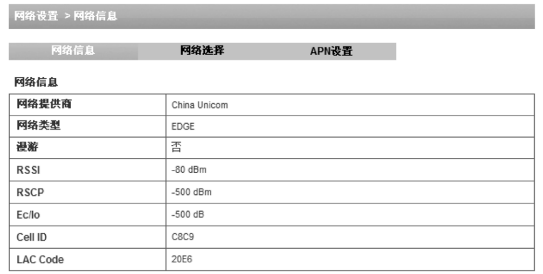

周新 |

单击刷新按钮可刷新信息。

### 网络选择 选择设置 > 网络选择,显示网络类型选择设置。

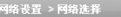

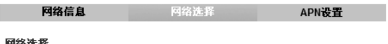

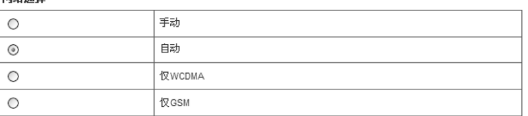

手动:手动搜索可用的网络。 自动:设备根据网络状况自动选择。 仅WCDMA: 设备只搜寻WCDMA网络。 仅GSM: 设备只搜寻GSM网络。 单击确认按钮完成设置。

确认

#### > APN设置 选择设置 > 网络设置 > APN设置。显示APN的设置参数。

#### 网络设置 > APN设置 网络信息

网络准择

注意:加里连择自动APN,设备将根据SIM卡的MCC/MNC来匹配相应的APN参数。

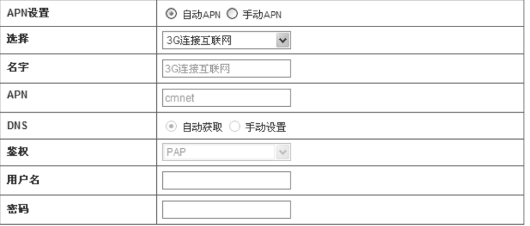

设为默认

APN设置: APN地址模式。如果运营商给出了固定的APN, 请选择手动 APN, 否则请选择自动APN, 设备会自动获取APN。

名字: APN参数文件名。

APN: APN字串。

DNS: 域名服务器设置。如果运营商给出了具体的IP地址,请选择手动设

#### 晋, 否则请洗择自动森取。

鉴权:选择使用CHAP或PAP认证方式。PAP采用明文,两次握手机制; CHAP采用密文验证,三次握手机制。

用户名:认证所需要的用户名。

密码: 认证所需要的密码。

APN设置为手动时,可以单击新增按钮定义一个新的APN参数集,单击保 存按钮保存定义的参数集。选择该参数集,单击删除按钮,可以删除一个APN 参数集

单击设为默认按钮,将当前的APN参数设置为系统默认值。 提示:

您不能编辑或删除当前的默认APN参数和系统预置的APN参数。

#### 3.3.3 Wi-Fi设置

接入用户

选择设置 > Wi-Fi设置 > 接入用户, 显示客户端无线网络接入的信息。

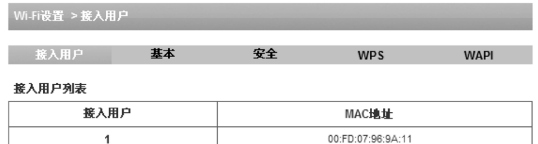

26 **26 июля 27 году в 27 году в 27 году в 27** году в 27 году в 27 году в 27 году в 27 году в 27 году в 27

#### 基本 选择设置 > Wi-Fi设置 > 基本,显示Wi-Fi的基本配置参数。

#### Wi-Fi设置 > 基本

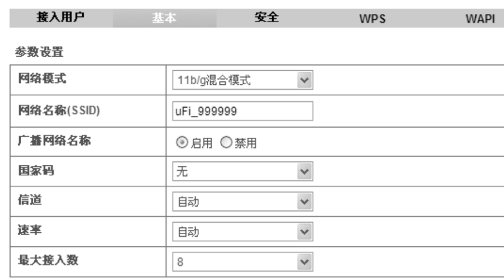

注意:在提交设置后,所有连接上的Wi-Fi设备都需要重新连接!

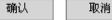

网络模式:设置无线局域网的网络模式。

网络名称(SSID): 服务集标识符, 使用小于32个字符的字符串来标识无 线局域网。

广播网络名称:设置网络是否广播SSID。如果希望网络中的其它设备发现 并连接设备,选择启用,否则选择**禁用**。

国家码: 洗择正确的国家码。

信道:设置WLAN的工作频段。选择最合适的信道来优化性能和覆盖您的 无线网络。

速率: 洗择速率。

最大接入数: 当设备作为AP时, 设置同时接入的最大客户端数量。 单击确认按钮保存设置。

安全

选择设置 > Wi-Fi设置 > 安全, 显示安全策略设置。

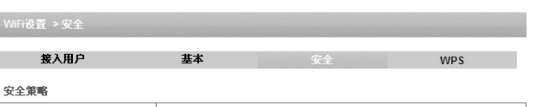

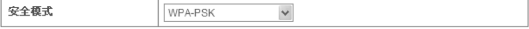

**WDA** 

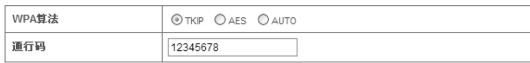

注意: 在提交设置后,所有连接上的Wi-Fi设备都需要重新连接!

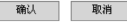

如果不选择安全模式,网络上的传输易被未授权的用户拦截。安全模式说 明如下:

开放式: SSID值合法或为空时, 都可以通过认证。

共享式:只有当客户机与设备有相同的WEP值时,才能通过认证并访问无 线局域网络。

WPA-PSK: WPA Pre-Shared Key,输入的密码至少为8位ASCII码。 WPA2-PSK:WPA2-PSK是比WPA更安全的版本,支持802.11i标准。 WPA-PSK/WPA2-PSK:同时支持WPA-PSK和WPA2-PSK模式。 如果认证方式是开放式、共享式时, WEP值说明如下:

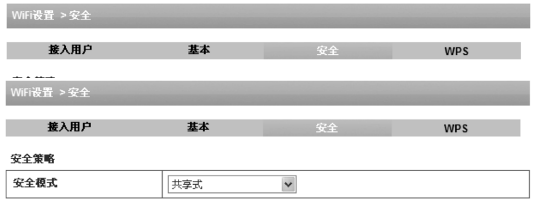

#### 无线等效协议(WEP)

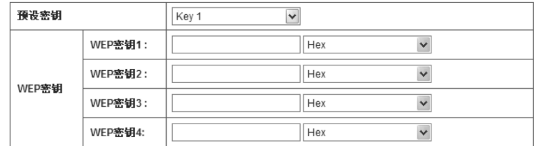

注意: 在提交设置后,所有连接上的Wi-Fi设备都需要重新连接!

取消 确认

预设密钥:选择WEP的预设密钥。

WEP密钥:最多可以为WEP设置四个值。无论您为AP设置任何WEP值,要 保证在客户机的适配器上设置相同顺序的WEP值。也就是说AP侧的WEP密钥1 值必须和客户机上的WEP密钥1值一致;AP侧的WEP密钥2值必须和客户机上的 WEP密钥2值一致,以此类推。

如果认证方式为WPA-PSK、WPA2-PSK或WPA-PSK/WPA2-PSK,需要设置 的参数说明如下:

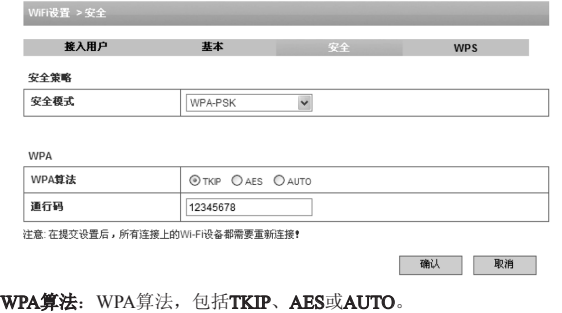

通行码:WPA密码。

单击确认按钮保存设置。

 $\triangleright$  WPS

选择设置 > Wi-Fi设置 > WPS, 显示WPS设置项。

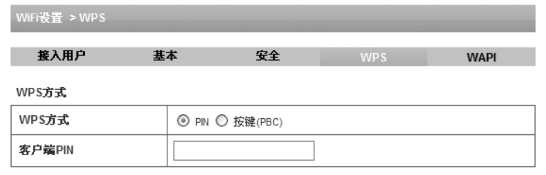

WPS方式:选择WPS方式。

客户端PIN:选择WPS方式为PIN时,需要输入PIN。

按键PBC: 选择按键PBC方式时, 点击确认, 设备启动WPS, 相当于长按 WPS键启动WPS。

#### WAPI

选择设置 > Wi-Fi设置 > WAPI, 显示WAPI设置项。WAPI是WLAN Authentication and Privacy Infrastructure(无线局域网鉴别与保密基础结构)的简 称,是中国提出的以802.11无线协议为基础的无线安全标准。

确认

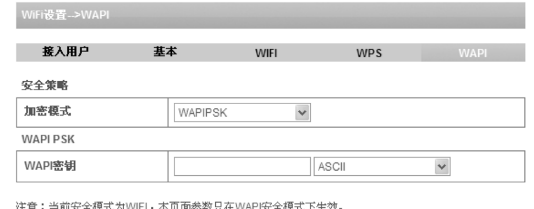

往意:当前安全棋式为WiFi,本贝面参数只在WAPI安全棋式下生效

确定 取消

WAPIPSK: WAPI Pre-Shared Key,输入的密码至少为8为ASCII码。

## 3.3.4 防火墙

#### > MAC/IP/端口过滤

选择设置 > 防火墙 > MAC/IP/端口过滤,显示Mac/IP/端口过滤设置。

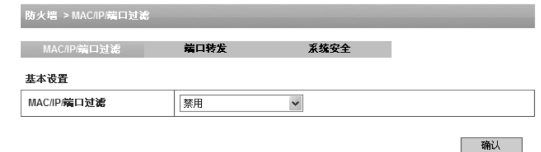

## 选择启用后,显示过滤策略设置项。

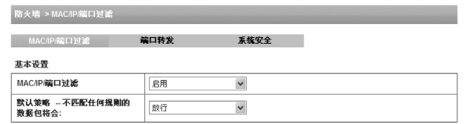

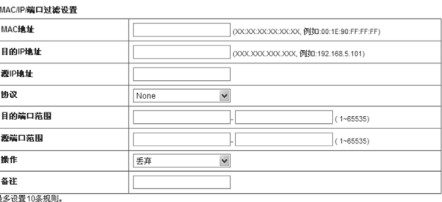

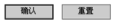

- 确认

#### 当前规则

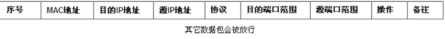

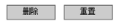

默认策略: 设置数据包不符合策略时如何外理。

MAC地址:设置要过滤的MAC地址。

目的IP地址:设置要过滤的目标IP地址。

源IP地址: 设置要讨滤的源IP地址。

协议:设置要过滤的协议类型。

目的端口范围: 设置要讨滤的目标端口号范围。

源端口范围:设置要过滤的源端口号范围。

操作:设置当策略匹配时如何处理数据包。

备注:给出备注信息。

单击确认按钮。当前设置成功的Mac/Ip/端口过滤信息显示在当前规则列表

# 中。

### 端口转发

选择设置 > 防火墙 > 端口转发, 显示端口转发设置。

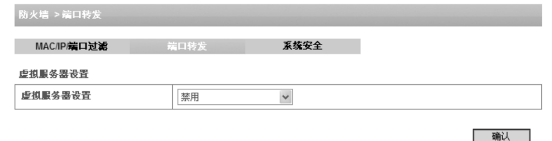

#### 洗择启用, 显示虚拟服务器参数设置。

防火墙 >端口转发

MACIP参口讨论 系统安全

#### 虚拟服务器设置

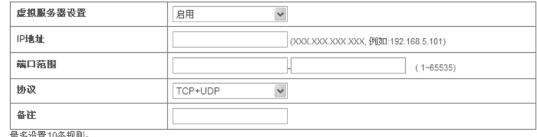

确认

重置

册除

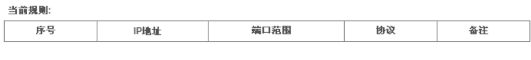

IP地址:设置虚拟服务器的IP地址。

- 端口范围: 设置虚拟服务器的端口号范围。
- 协议: 设置虚拟服务器的协议。
- 备注:为虚拟服务器设置写入备注信息。

单击确认按钮。当前设置成功的虚拟服务器信息显示在当前规则列表中。

#### 系统安全

选择设置 > 防火墙 > 系统安全, 显示系统安全设置。

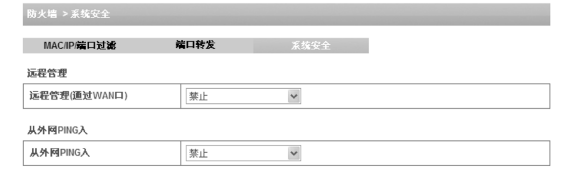

禁止或允许远程管理功能;禁止或允许从外网PING入,单击确认按钮完成 设置。

确认 重置

3.3.5 高级设置

状态

选择设置 > 高级 > 状态, 查看设备系统信息。

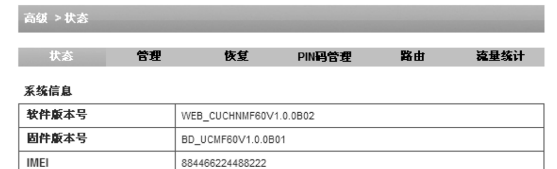

## 管理

选择设置 > 高级 > 管理, 设置管理员密码。

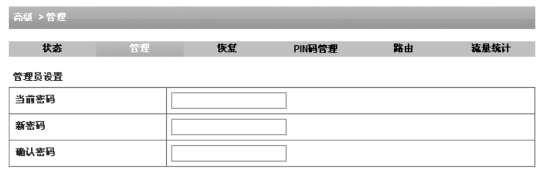

刷新

#### 恢复

选择设置 > 高级 > 恢复, 恢复出厂默认设置。

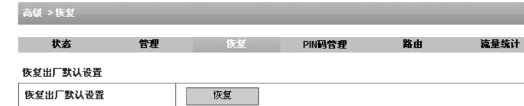

提示:

同时按住电源键和WPS键直到指示灯熄灭, 设备将自动重启并恢复出厂设 置。

#### PIN码管理

选择设置 > 高级 > PIN码管理,您可以启用、禁用和修改PIN码。

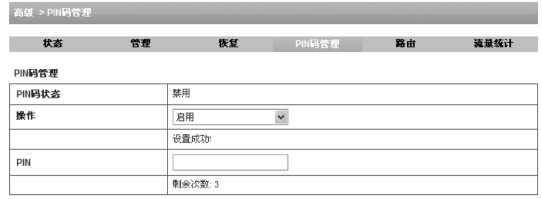

确认

提示:

连续三次输入PIN码错误,系统会提示您输入PUK码,解除PIN码锁定,如 果连续输入十次错误的PUK码,会导致(U)SIM卡锁死。

#### > 路由 选择设置 > 高级 > 路由,您可以进行局域网设置。

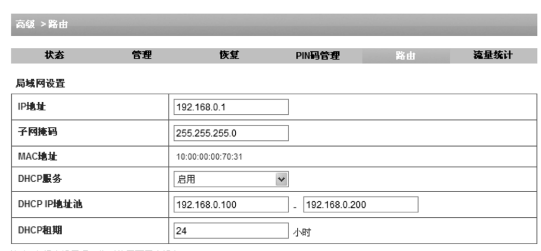

注意: 在提交设置后, 您可能需要重启设备!

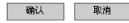

IP地址:设备的IP地址。 子网掩码:设备的子网掩码。 MAC地址: 设备的MAC地址。 DHCP服务: 启用或禁止DHCP服务。设备默认为启用DHCP服务。 DHCP IP地址池: 定义IP地址池的起始IP地址和结束IP地址。

## DHCP租期: 定义IP地址的租期。

单击确认按钮完成设置

#### 流量统计

选择设置 > 高级 > 流量统计,您可以查询当前的和总共的流量信息。

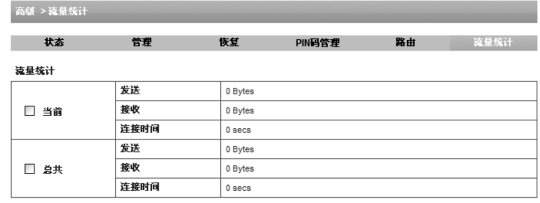

这只是大概的流量统计、想获得确切的信息、请咨询您的网络提供商。

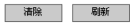

#### 提示:

流量统计记录USB模式和Wi-Fi模式下的数据流量记录,要想知道实际的数 据使用请联系您的运营商。

# 3.3.6 升级

E

选择设置 > 升级,您可以查看软件更新信息。

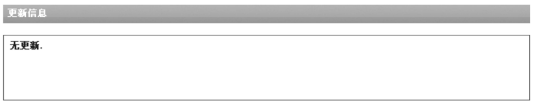

# 3.4 短信

送。

#### 查看短信

选择短信 > 设备/(U)SIM卡, 进入短消息存储页面。

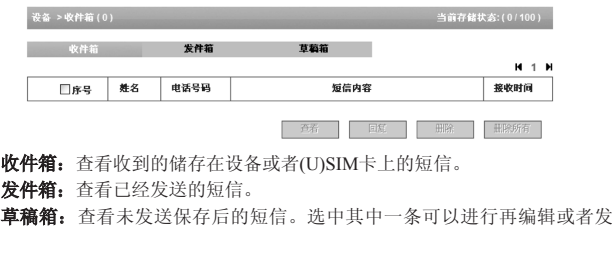

点击查看阅读选中的短信;点击回复回答选中的短信;点击删除则删除选 中的短信;点击删除所有可以清空所有短信。

#### 新短信

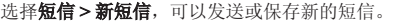

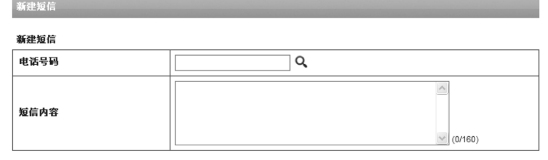

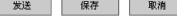

在电话号码后的文本框中输入要发送的联系人的电话号码,或者单击 , 在电话本中查找联系人号码; 在短信内容中输入要发送的短信内容, 点击**发** 送,发送该短信,点击保存,将短信保存在草稿箱中,点击取消丢弃该短信。 提示:

同一条短信最多可以同时发送给5人,每条短信包含160个纯英文字符,超 出部分将作为新的短信发送。

## > 短信设置 洗择短信>短信设置,您可以进行短消息设置。

#### 短消息设置

#### 短消息设置

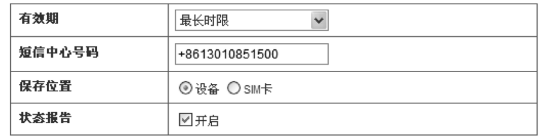

有效期: 设置短消息在网络侧保存的有效时限。(此功能需要网络支 持)。可选择:12小时/一天/一周/最长时间。

保存

取消

短信中心号码:有效的(U)SIM卡中已经存储了所属运营商对应的短消息 中心号码。初始化时,系统会自动将此号码写入数据卡中。您可以在短消息设 置界面中看到此号码。如果不能正常使用短消息功能,请与网络运营商联系, 以咨询此号码是否正确。

保存位置: 选择SIM卡, 保存在SIM卡侧: 选择设备, 保存在设备中。 状态报告:设置为开启或关闭。开启时,网络会报告短消息的发送情况。 设置完成,点击保存即可。

## 3.5 电话本

点击电话本进入电话本界面,电话本中联系人信息可以储存在设备或者SIM 卡中,存储在设备中的每个联系人记录包含姓名、电话号码、移动电话、家庭 电话、昵称、邮箱和群组,存储在SIM卡中的每条联系人记录包含姓名和电话号 码。电话本的容量信息显示在界面的左上角上。

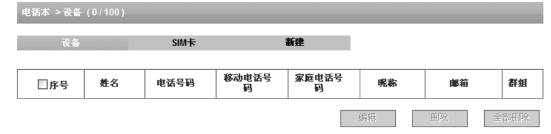

#### 新增联系人

占击新建,进入新建联系人界面。

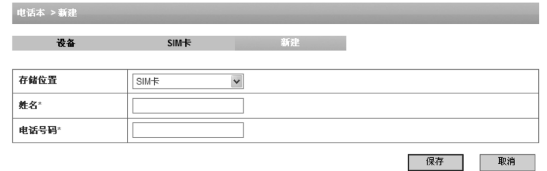

- 1. 选择联系人存储的位置,SIM卡或者设备;
- 2. 输入新建的联系人的姓名;
- 3. 输入新建联系人的电话号码;如果选择位置为设备时,你还可以选择添加 联系人的昵称、移动电话号码、家庭电话号码和电子邮箱,并设置群组。
- 4. 点击保存,保存联系人。

## 3.6 WPS使用

有三种方式使用WPS功能:

WPS正常激活时,LED显示屏上会出现"WPS激活中"。

#### > 硬件方式

长按设备的WPS按键(3秒以上)启动WPS功能, 按客户端设备的WPS按键或 在客户端WPS UI界面选择PBC模式,客户端与设备通过WPS连接后,客户端设 备将能访问WLAN。

- 软件方式1–PIN模式
- 1. 选择客户端WPS UI界面PIN模式,并且从客户端WPS UI界面获取客户端 PIN码。
- 2. 在设备的WPS UI界面输入客户端PIN码,并提交。
- 3. WPS激活后, 在客户端WPS UI界面单击下一步按钮。稍后, 客户端将能访 问WLAN,并且结果显示在客户端WPS UI界面。

#### > 软件方式1-PBC模式

- 在客户端WPS UI界面选择**PBC模式**。
- 2. 在设备的WPS UI界面选择PBC模式,并提交。
- 3. WPS激活后, 在客户端WPS UI界面单击下一步按钮。稍后, 客户端将能访 问WLAN,并且结果显示在客户端WPS UI界面。

## 3.7 休眠模式

当您激活Wi-Fi功能,并且有电池给设备供电时,一旦10分钟内没有用户连 接设备,设备将进入休眠状态,LED显示屏熄灭。在休眠状态,Wi-Fi功能被关 闭。按电源键唤醒设备并激活Wi-Fi功能。 提示:

您可以通过按由源键或WPS键唤醒设备。

## 3.8 退出登录

单击网页页面的右上角的退出,弹出以下信息,单击确定退出。

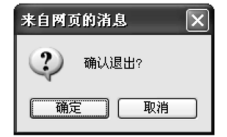

4 安全事项

# 4.1 关于个人使用

- 在使用包括设备在内的射频设备时可能会对一些屏蔽性能不好的电子设备 造成干扰,如机动车辆中的某些电子系统。必要时,使用设备前请咨询该 设备制造商。
- 在某些医用设备如助听器、植入耳涡和心脏起搏器旁使用设备时需注意: 保持设备与这些医用设备之间至少20cm的距离;必要时请关闭设备。如有 其他问题请在使用之前向该设备生产厂家咨询了解。
- 在油料仓库,化学工厂等有爆炸性生产过程的地点,在医院等有特殊要求 的场所,请注意设备的使用限制。若有要求,请勿使用本设备。
- 请将设备放在儿童难以触及的地方,以免儿童将其当成玩具,造成人身伤 害。
- 在飞机起飞前请关闭设备。为防止对飞机通信系统的干扰,在飞行中禁止 使用本设备。在飞机未起飞时使用,应按照安全规定征得机组人员许可。
- 在设备工作时,请勿触碰设备的内置天线区域,否则将影响设备性能。
- 在设备工作时,请勿触碰设备的金属部件,以免被烫伤。

# 4.2 您的设备

- 您只能使用原配的或经厂商认可的配件。如果使用任何未经认可的配件, 都有可能影响设备的使用性能,违反本产品的保修条款以及国家关于通信 终端产品的相关规定。
- 避免在金属结构附近或发出电磁波的装置附近使用本设备,那样可能会影 响信号的接收。
- 本设备不具备防水性能,请保持其干燥,并在干燥阴凉处保存。
- 请勿在温度急剧变化后马上使用本设备。这种情况下,设备内、外部可能 会产生凝露,请稍待凝露干燥后再使用。
- 请小心取放本设备。请勿摔落、弯曲或使设备受到撞击。否则设备可能遭 受无法修复的损坏。
- 非专业人员,请勿自行拆开本设备,如需维修,请到指定的维修点进行维 修。只有合格的维修人员才可以修理本设备。
- 建议使用的环境温度 0 ℃ ~ +35 ℃, 湿度为5% ~ 95%。

## 4.3 电池使用

- 请不要将电池短路,以免损坏电池、产生热量及引起火灾。
- 禁止将电池放在高温下或丢入火中,以免引起爆炸。
- 请勿试图拆开电池。
- 如果一段时间内不使用电池,请将其放电并存放在干燥、避光、凉爽的地 方。
- 当电池和充电器已经损坏或明显老化时请停止使用。
- 请将废旧电池返还给供应商或是放在指定的回收点,而不能放在家庭垃圾 中。

提示:

假如电池破损,应避免接触里面的物质,若沾染到皮肤,应立即用大量的 清水冲洗;必要时请寻求医生的帮助。

## 4.4 免责申明

- 对于超越我们责任能力范围的自然灾害(如:地震、水灾等)而导致的损 失,中兴通讯不承担任何责任。
- 在任何情况下,对于伴随本产品的使用而带来的任何损失(包括依照手册 说明使用而导致的损失),诸如:公司利润的损失、信誉损失、营业中 断、或存储数据的丢失/改变等,以及因此导致的任何特别的、意外的、连 带的或间接的损失,中兴通讯不承担任何责任。
- 对由于不当使用非本公司指定的通讯硬件或软件而导致的损失,中兴通讯 不承担任何责任。
- 对于通过使用本产品获得的信息、资料、文件或其它产品与服务,中兴通 讯不提供任何形式的保证与技术支持,且对于用户对这些信息、资料、文 件或其它产品与服务的使用,不承担任何责任。
- 对于通过本产品使用的第三方软件,中兴通讯不承担任何形式的担保与技 术支持责任。
- 本手册的内容按"现状"提供。除非适用法律另有规定,否则中兴通讯不 对本文档的准确性、可靠性和内容做出任何类型的、明确的或默许的保 证。

## 4.5 责任限制

- 在适用法律允许的限度内,本有限保证取代任何其它中兴通讯的保证和责 任,包括但不限于,
	- 1) 关于质量满意或用途适合的任何默示条件、保证或其它条款;
	- 2) 就数据丢失或损害或破坏、利润损失、合同损失、或任何间接的、继 发的或特殊的损失或损害。
	- 3) 客户服务网点或其他方承担任何超出本有限保证条款所明确规定的责 任和义务以外的责任和义务。对于以上事项,中兴通讯不承担任何责 任。
- 本有限保证是您就产品缺陷可获得的唯一补救,也是中兴通讯就缺陷所承 担的全部责任。但是,本有限保证不排除亦不限制以下权利:
	- 1) 您根据适用法律享有的法定权利;
	- 2) 您针对产品的卖方所享有的任何权利。

# 5 中兴通讯产品有害物质含量状态说明表

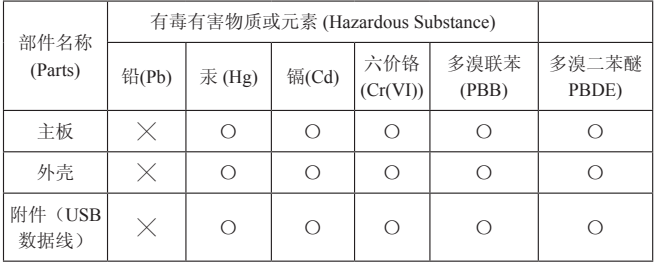

- 〇: 表示该有毒有害物质在该部件所有均质材料中的含量均不超过SJ/T11363- 2006标准规定的限量要求。
- ╳: 表示该有毒有害物质至少在该部件的某一均质材料中的含量超出SJ/T11363- 2006标准规定的限量要求。

提示:

- 1. 本表显示中兴通讯股份有限公司供应的本型号产品可能包含这些物质,但这 些信息可能随着技术发展而不断更新。
- 2. 注意:本品标有"×"的原因是:现阶段没有可供替代的技术和部件。
- 3. 产品符合中国ROHS, 即《电子信息产品污染控制管理办法》。
- 4. 本表中部件定义的解释权归属中兴通讯股份有限公司。

下图为本型号产品的环保使用期限标志。此环保使用期限只适用于产品是 在产品手册中所规定的条件下工作。

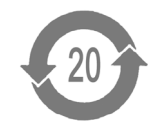

# 6 简单故障排除

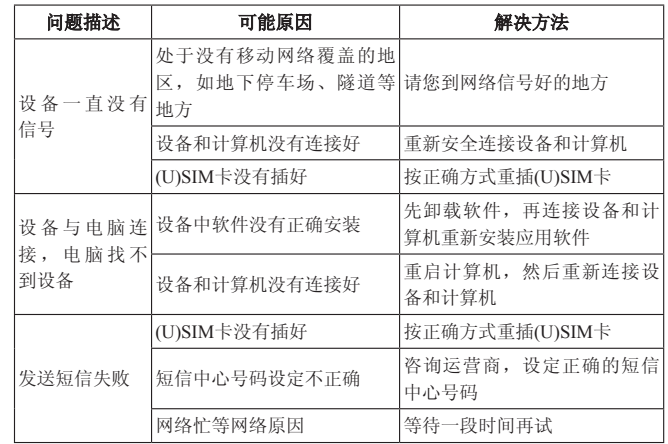

![](_page_31_Picture_286.jpeg)

7 技术参数

![](_page_31_Picture_287.jpeg)

![](_page_32_Picture_133.jpeg)

提示:

\* 上述标注的时间仅供参考,具体时间会因网络和使用情况的不同而有所不 同。

# ZTE中兴 中兴通讯移动电话三包凭证

## (用户存根联) 编号:

![](_page_32_Picture_134.jpeg)

备注:

1. 此证经中兴通讯授权售机单位盖章方可生效(售机单位盖章)。

2. 详情请参阅背页保修条例。

3. 以中兴通讯公司或其授权的维修网点开具的维修单作为维修记录,请用户妥善保管。

(贴条码处)

#### 保修条例

中兴通讯为向用户提供满意的售后服务,庄重承诺:无线数据终端的主机的保修期限为 一年,充电器保修期为一年,电池六个月,耳机保修期为三个月。保修期从发票购机之日算 起。

无线数据终端在保修期内发生质量问题,用户可持销售者盖章的无线数据终端保修凭证 和发票原件,至中兴通讯授权服务中心(站)或其他各地指定、授权的维修点享受免费维修 服务。无线数据终端保修凭证,适用于中兴通讯出品的在中国大陆市场合法销售的无线数据 终端。

保修服务限于保修期内,正常使用出现的质量问题。一切非正常使用损坏,或保修期满 后维修,用户应当交费。非正常使用损坏包括但不限于:用户自行拆装,使用不适当配件, 未依照使用手册操作,因运输及其他意外而造成无线数据终端的损坏,非经中兴通讯认可之 维修、改装,无线数据终端进水、震裂,等等。

保修服务包括退货、换货和修理。

退货:从售出之日起7日内出现质量问题,由经销商负责退货;

换货:从售出之日起8至15日内出现质量问题,可就近到当地中兴通讯授权服务中心 (站)办理检验手续,经检验符合换货条件的,可到原购买处进行换货;

修理: 在保修期内出现质量问题,用户可就近到当地中兴通讯授权服务中心(站)办理 检验手续,经检验符合保修条件的,当即给予修理。不能修理的,予以换货。

中兴通讯授权服务中心(站)地址可向销售商咨询或拨打热线电话、访问中兴通讯网址 查询。

注意事项:

1、使用无线数据终端前,请仔细阅读使用手册;

2、勿将无线数据终端投入火中或液体中;

3、请注意保护无线数据终端内封装标贴完好。

4、购货发票和保修凭证是用户享受保修的凭证,请妥善保存。保修凭证认真填写,请勿 涂改,否则无效。

售后服务热线:400-636-3366 +86-755-26779999

中兴通讯网址:http://www.zte.com.cn

#### **ZTE中兴** 中兴通讯移动电话三包凭证

#### (回执联) 编号:

![](_page_33_Picture_205.jpeg)

备注:

1. 此证经中兴通讯授权售机单位盖章方可生效(售机单位盖章)。

2. 详情请参阅背页保修条例。

3. 以中兴通讯公司或其授权的维修网点开具的维修单作为维修记录,请用户妥善保管。

(贴条码处)

#### 保修条例

中兴通讯为向用户提供满意的售后服务,庄重承诺:无线数据终端的主机的保修期限为 一年,充电器保修期为一年,电池六个月,耳机保修期为三个月。保修期从发票购机之日算 起。

无线数据终端在保修期内发生质量问题,用户可持销售者盖章的无线数据终端保修凭证 和发票原件,至中兴通讯授权服务中心(站)或其他各地指定、授权的维修点享受免费维修 服务。无线数据终端保修凭证,适用于中兴通讯出品的在中国大陆市场合法销售的无线数据 终端。

保修服务限于保修期内,正常使用出现的质量问题。一切非正常使用损坏,或保修期满 后维修,用户应当交费。非正常使用损坏包括但不限于:用户自行拆装,使用不适当配件, 未依照使用手册操作,因运输及其他意外而造成无线数据终端的损坏,非经中兴通讯认可之 维修、改装,无线数据终端进水、震裂,等等。

保修服务包括退货、换货和修理。

退货:从售出之日起7日内出现质量问题,由经销商负责退货;

换货:从售出之日起8至15日内出现质量问题,可就近到当地中兴通讯授权服务中心 (站)办理检验手续,经检验符合换货条件的,可到原购买处进行换货;

修理: 在保修期内出现质量问题,用户可就近到当地中兴通讯授权服务中心(站)办理 检验手续,经检验符合保修条件的,当即给予修理。不能修理的,予以换货。

中兴通讯授权服务中心(站)地址可向销售商咨询或拨打热线电话、访问中兴通讯网址 查询。

#### 注意事项:

1、使用无线数据终端前,请仔细阅读使用手册;

2、勿将无线数据终端投入火中或液体中;

3、请注意保护无线数据终端内封装标贴完好。

4、购货发票和保修凭证是用户享受保修的凭证,请妥善保存。保修凭证认真填写,请勿 涂改,否则无效。

售后服务热线:400-636-3366 +86-755-26779999

中兴通讯网址:http://www.zte.com.cn

#### 中兴通讯移动电话三包凭证 **ZTE中兴**

#### (售机单位存根联) 编号

![](_page_34_Picture_207.jpeg)

#### 备注:

1. 此证经中兴通讯授权售机单位盖章方可生效(售机单位盖章)。

2. 详情请参阅背页保修条例。

3. 以中兴通讯公司或其授权的维修网点开具的维修单作为维修记录,请用户妥善保管。

(贴条码处)

#### 保修条例

中兴通讯为向用户提供满意的售后服务,庄重承诺:无线数据终端的主机的保修期限为 一年,充电器保修期为一年,电池六个月,耳机保修期为三个月。保修期从发票购机之日算 起。

无线数据终端在保修期内发生质量问题,用户可持销售者盖章的无线数据终端保修凭证 和发票原件,至中兴通讯授权服务中心(站)或其他各地指定、授权的维修点享受免费维修 服务。无线数据终端保修凭证,适用于中兴通讯出品的在中国大陆市场合法销售的无线数据 终端。

保修服务限于保修期内,正常使用出现的质量问题。一切非正常使用损坏,或保修期满 后维修,用户应当交费。非正常使用损坏包括但不限于:用户自行拆装,使用不适当配件, 未依照使用手册操作,因运输及其他意外而造成无线数据终端的损坏,非经中兴通讯认可之 维修、改装,无线数据终端进水、震裂,等等。

保修服务包括退货、换货和修理。

退货:从售出之日起7日内出现质量问题,由经销商负责退货;

换货:从售出之日起8至15日内出现质量问题,可就近到当地中兴通讯授权服务中心 (站)办理检验手续,经检验符合换货条件的,可到原购买处进行换货;

修理:在保修期内出现质量问题,用户可就近到当地中兴通讯授权服务中心(站)办理 检验手续,经检验符合保修条件的,当即给予修理。不能修理的,予以换货。

中兴通讯授权服务中心(站)地址可向销售商咨询或拨打热线电话、访问中兴通讯网址 查询。

注意事项:

1、使用无线数据终端前,请仔细阅读使用手册;

2、勿将无线数据终端投入火中或液体中;

3、请注意保护无线数据终端内封装标贴完好。

4、购货发票和保修凭证是用户享受保修的凭证,请妥善保存。保修凭证认真填写,请勿

涂改,否则无效。

售后服务热线:400-636-3366 +86-755-26779999

中兴通讯网址:http://www.zte.com.cn

![](_page_36_Picture_0.jpeg)

中国联通

●网上营业厅 WWW.10010.COM ●客服热线10010 ●充值专线10011